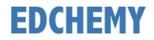

## **Guidelines for Parents**

Dear Parents, kindly open the Internet Browser (preferably Google Chrome or Firefox) and enter the URL **npsjalahalli.edchemy.com** in the main address tab.

## **Steps to Register**

• Click on Register Link

| <b>USERNAME</b><br>User Name |       |                   |
|------------------------------|-------|-------------------|
| PASSWORD                     |       |                   |
| Register                     |       | Forgot Password ? |
|                              | LOGIN |                   |

• Enter the Name, Mobile number, Email and click on **Register** button. Click on **Login** button to login.

| Applicant Registration        |                        |
|-------------------------------|------------------------|
| NAME<br>Name of the Applicant |                        |
| MOBILE<br>Mobile number       |                        |
| <b>EMAIL</b><br>Email address |                        |
| REGISTER                      | Have an account? Login |

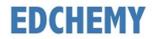

## Steps to Login

• Enter the Username and Password which has sent to Mobile number / Email and click on Login button.

| USERNAME  |       |                   |
|-----------|-------|-------------------|
| User Name |       |                   |
| PASSWORD  |       |                   |
| *****     |       |                   |
| Register  |       | Forgot Password ? |
|           | LOGIN |                   |
|           |       |                   |

• After login, enter your New Password and the same password in the Confirm Password field and click on **Change Password** button

| CHANGE PASSWORD                                                      |                                |
|----------------------------------------------------------------------|--------------------------------|
| NEW PASSWORD                                                         |                                |
| CONFIRM PASSWORD                                                     |                                |
| It is mandatory for the users to change passwo<br>reset the password | ord for first time or once you |
|                                                                      | CHANGE PASSWORD                |

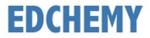

## Steps to apply for Application Form online

• After login click on **Apply** button

| NPS Admissions<br>Admissions for the academic year 2022-2023                                                                                                    |
|----------------------------------------------------------------------------------------------------|
| <ul> <li>Instructions for Parents</li> <li>Ensure that application is filled properly and completely</li> <li>Incomplete form will not be accepted</li> <li>Submit all essential documents required to complete the process</li> </ul> |
| Kindly use the updated version of Google<br>Chrome or the Firefox browser.                                                                                                    |
| Admission process is open for registration, please<br>click on the Apply button to register                                                                                                    |

• Select the grade and click on Next button

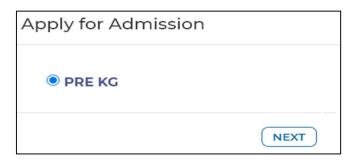

• Enter all the details in the form and click on **Save Form** button

| General                                                                           |                  |   |
|-----------------------------------------------------------------------------------|------------------|---|
| Note: Do not leave any blank spaces in<br>The size of the photograph should be le |                  |   |
| Student Photo (Passport Siz                                                       | ze Photograph)   |   |
| UPLOAD IMAGE                                                                      |                  |   |
| NAME OF THE PUPIL (IN BLOCK LETTERS) *                                            | DATE OF BIRTH *  |   |
| DATE OF BIRTH (IN WORDS) *                                                        | GENDER *         |   |
|                                                                                   | Select           | ~ |
| MOTHER TONGUE *                                                                   | NATIONALITY *    |   |
| Select                                                                            | Select           | ~ |
| BLOOD GROUP *                                                                     | RELIGION *       |   |
| Select                                                                            | Select           | ~ |
| CASTE *                                                                           | CASTE CATEGORY * |   |

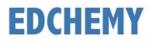

• Click on Make Payment button to proceed with the Online Payment

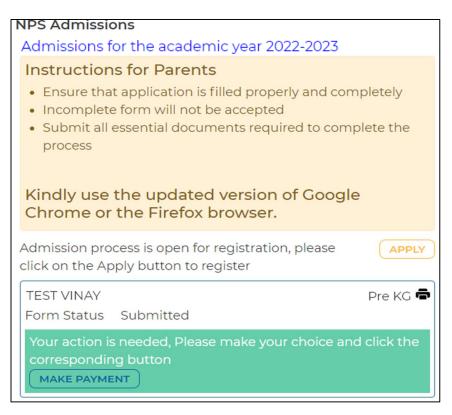

• Click on the Print icon to view the details filled in the Application Form

| NPS Admissions<br>Admissions for the academic year 2022-2023                                                                                                    |  |  |
|----------------------------------------------------------------------------------------------------|--|--|
| Instructions for Parents                                                                                                    |  |  |
| <ul> <li>Ensure that application is filled properly and completely</li> <li>Incomplete form will not be accepted</li> <li>Submit all essential documents required to complete the process</li> </ul> |  |  |
| Kindly use the updated version of Google<br>Chrome or the Firefox browser.                                                                                                    |  |  |
| Admission process is open for registration, please Click on the Apply button to register                                                                                                    |  |  |
| TEST VINAY Pre KG 🖨                                                                                                    |  |  |
| Form Status Application<br>Fee Received                                                                                                    |  |  |